## Understanding Your Invoice

The following fields are required to pay online using the FSX Payment Portal: Account ID, Invoice Number, and Firm Name. For your convenience, we have provided examples of each of our invoice types and marked the information you will need from your invoice with red boxes.

If you use the File & Serve application, you will receive the following invoice format:

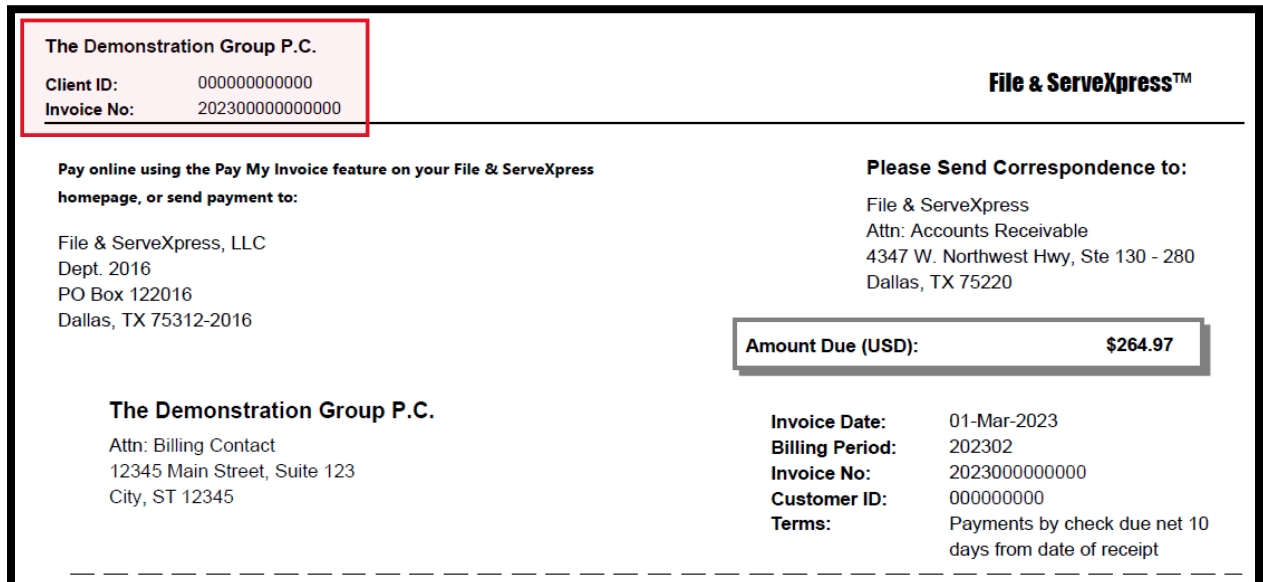

If you use CaseFileXpress, you will receive the following invoice format:

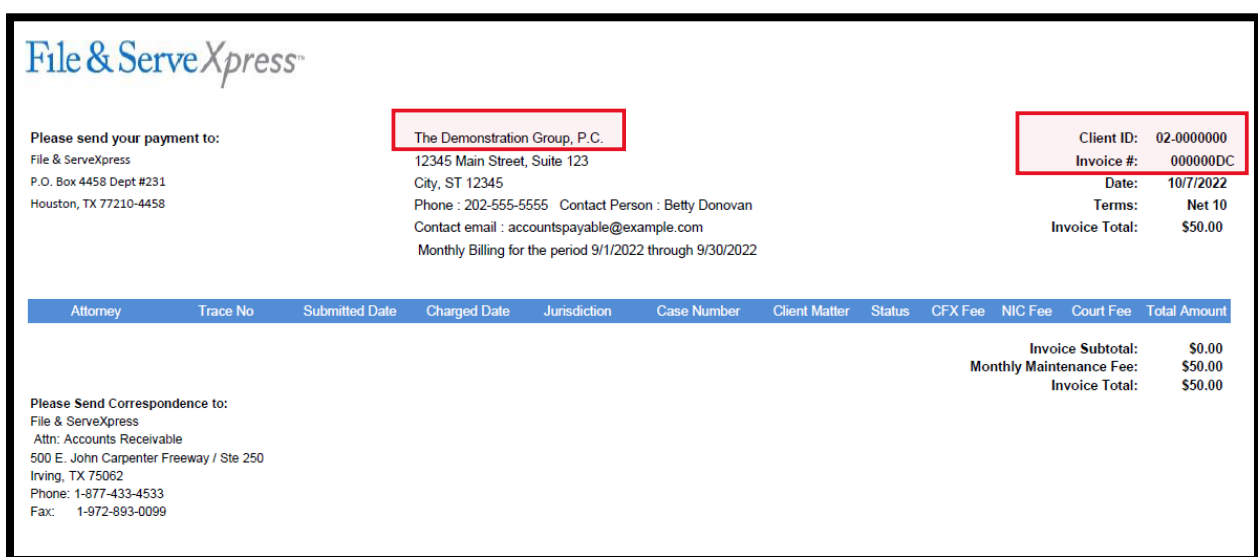

# **File&Servexpress**

# Payment Portal & Invoice Guide

If you use File & Serve Delaware, you will receive the following invoice format:

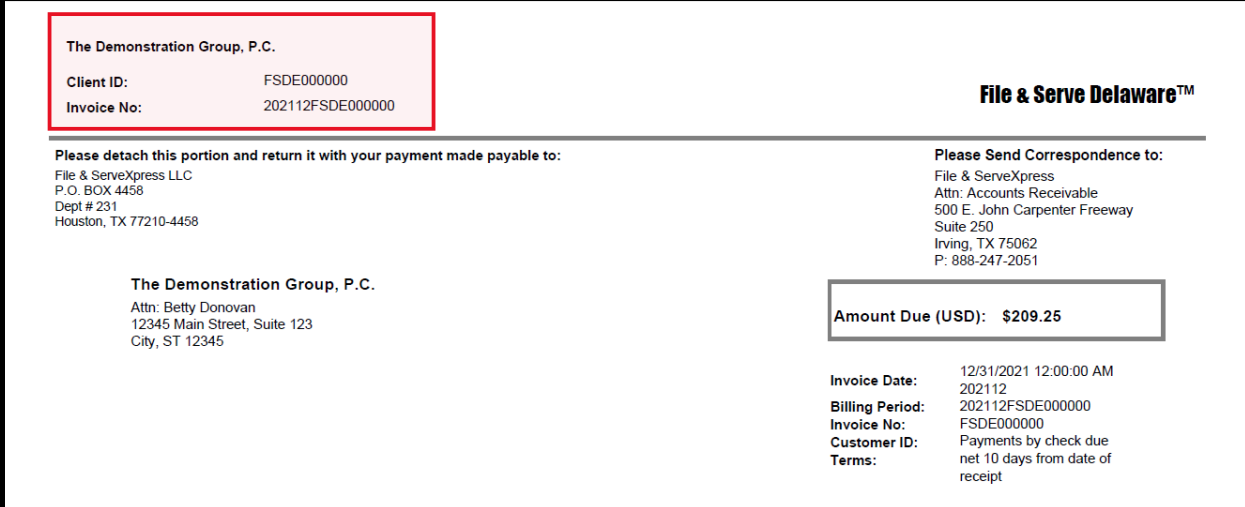

If you use File & Serve California, Illinois, Maryland, or Texas, you will receive the following invoice format:

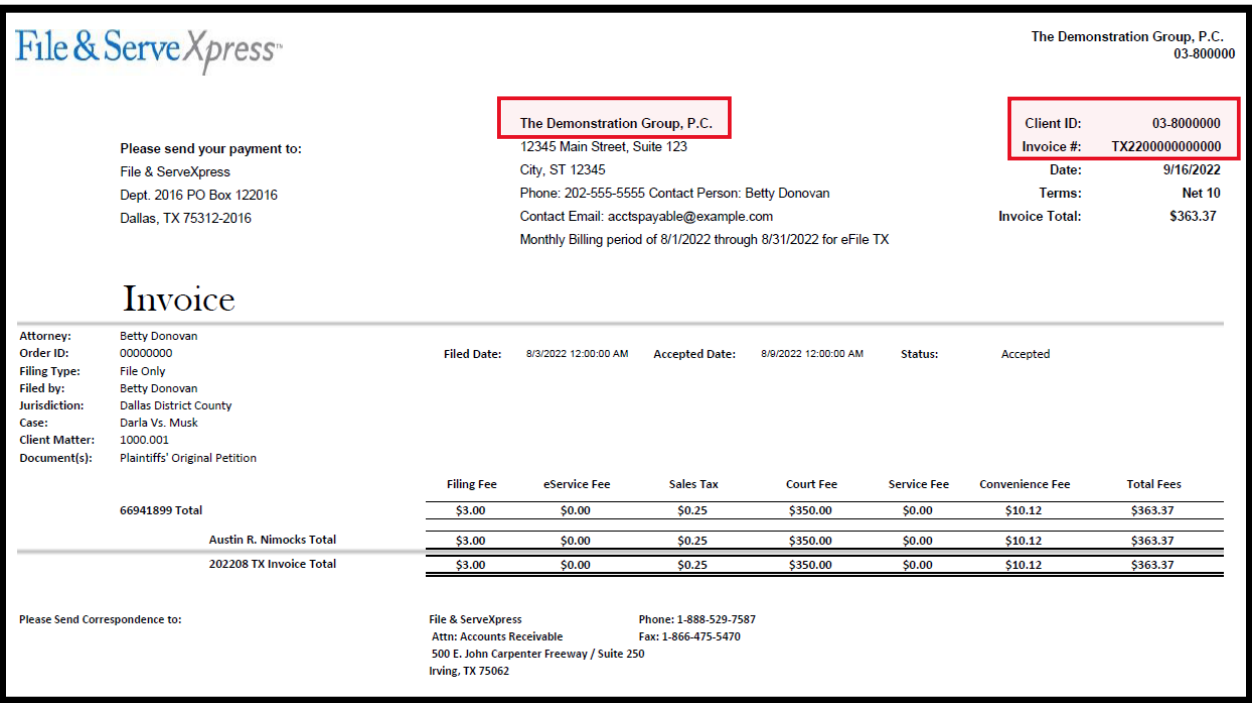

## Invoice Items and Descriptions

Below is a list of possible items on invoice and their descriptions:

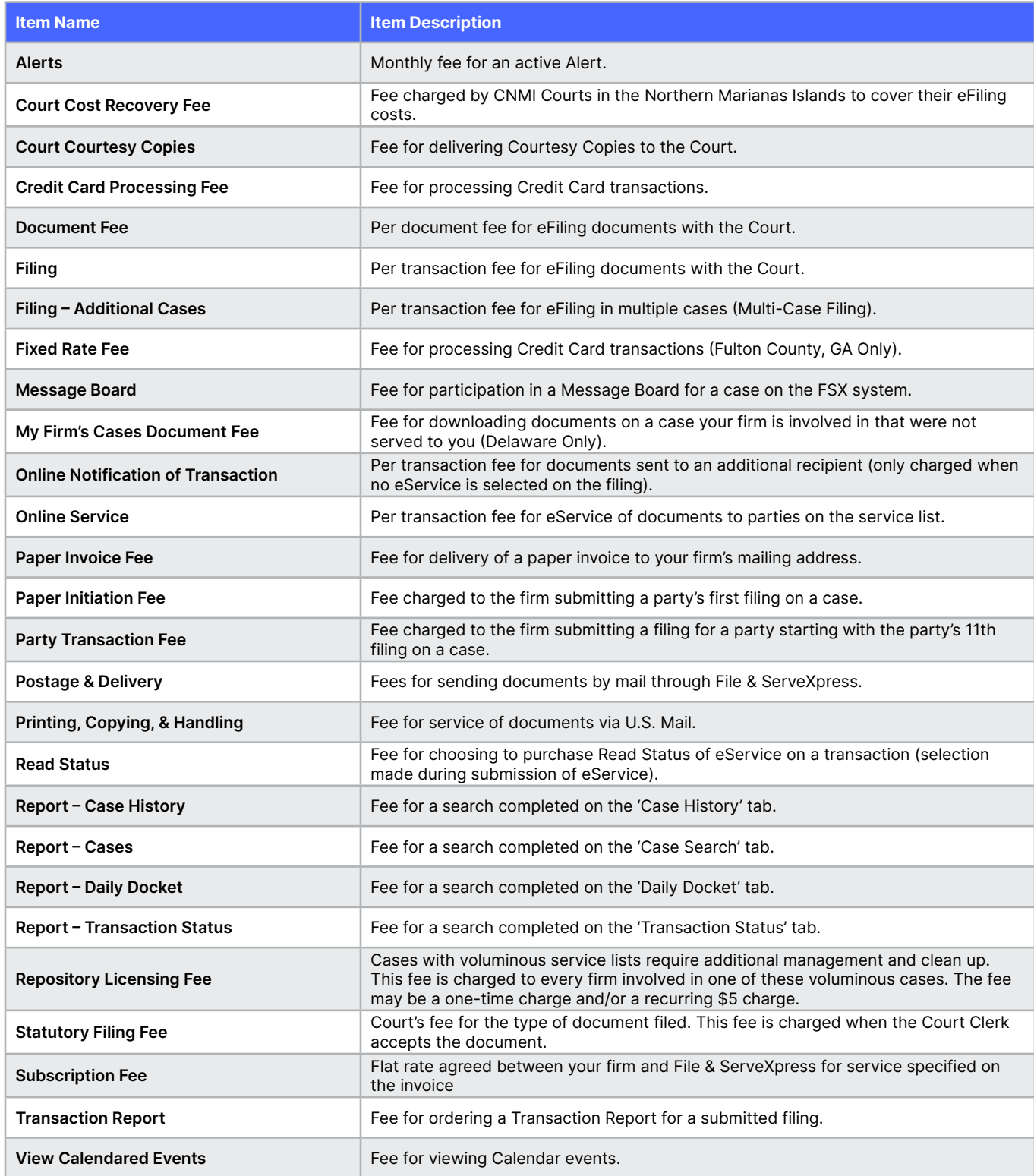

# Accessing Your Billing History

You can access your billing history via the Billing Information link under Track & Manage on the File & Serve application homepage. To access the full billing history for a specific case, select "Include all billing history" and enter the court and case number before viewing your report:

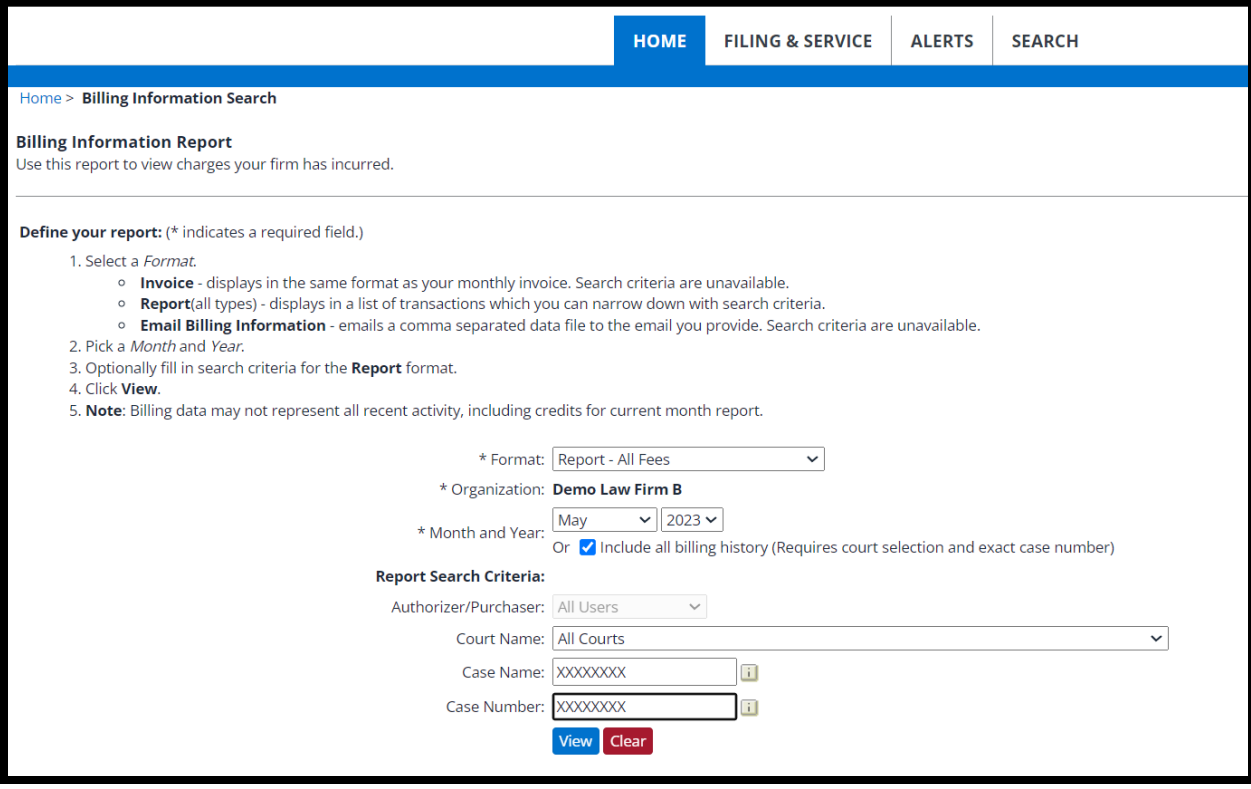

## Frequently Asked Questions:

## What payment options does FSX offer?

File & ServeXpress accepts American Express, Visa, and MasterCard credit cards, debit cards, and pre-paid debit cards. You can pay your invoice with a credit card using the Pay My Invoice feature on the File & Serve application.

If you don't see the invoice you need to pay on the File & Serve application, you can use our manual Payment Portal to settle your invoice.

File & ServeXpress also offers monthly billing for firms/agencies with credit approval. Please contact customer support to request our credit application: [support@fileandserve.com](mailto:support%40fileandserve.com?subject=).

#### Can I view an invoice in my account?

Yes. Monthly invoices can be found in the Billing Information link under Track & Manage on the File & Serve application homepage. You can also view your most recent invoice on the Pay My Invoice tab on the top right of your File & Serve homepage.

## How do I set up monthly automatic payments?

To set up monthly automatic payments, complete the **[Payment Authorization Form](https://www.fileandservexpress.com/wp-content/uploads/2023/10/Payment-Authorization-Form.pdf)**. Select "Reoccurring Monthly Transaction" on the form. Send the completed form to [invoicing@fileandserve.com](mailto:invoicing%40fileandserve.com?subject=).

#### Where can I find a copy of the File & ServeXpress W9?

[Click here to access the File & ServeXpress W9.](https://www.fileandservexpress.com/wp-content/uploads/2023/05/W9-46-1106627-File-ServeXpress-LLC-2023-signed.pdf)